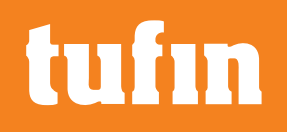

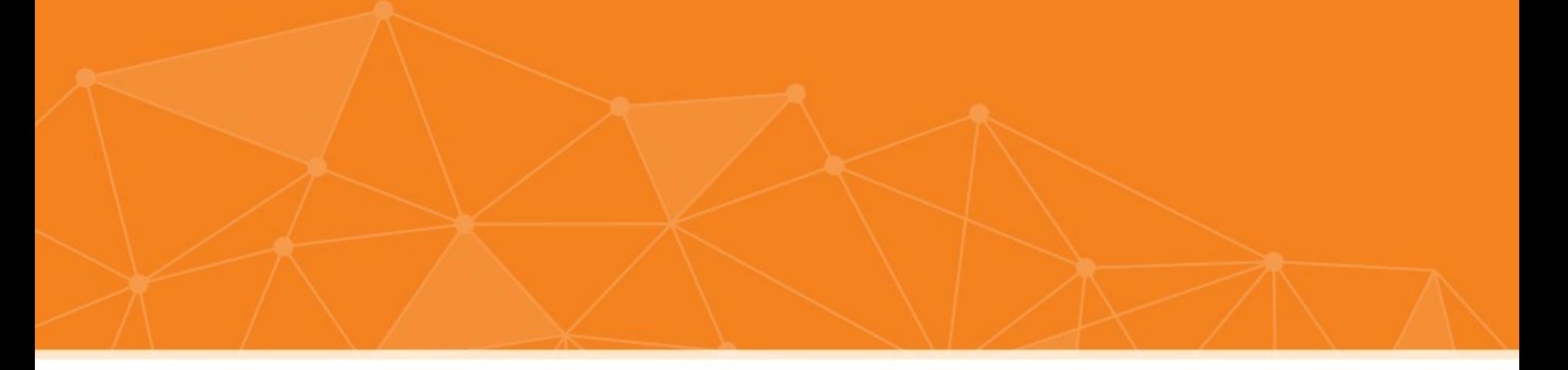

# **Using Tufin's REST API with Postman**

- Nir Bar-El
- API Project Manager
- Tufin

Last modified in July 2023

# **Installing Postman**

**Postman** is an HTTP client that can be used for testing web services.

Download and install the Postman chrome extension:

- 1. Go to https://www.getpostman.com/.
- 2. Click  $\bullet$  MacOS ,  $\bullet$  Windows  $\sim$  Or  $\circ$  Linux  $\sim$

Do not choose the Chrome, this will lead to the chrome extension installation, And as Google is about to end the support for chrome Apps, you don't want to us

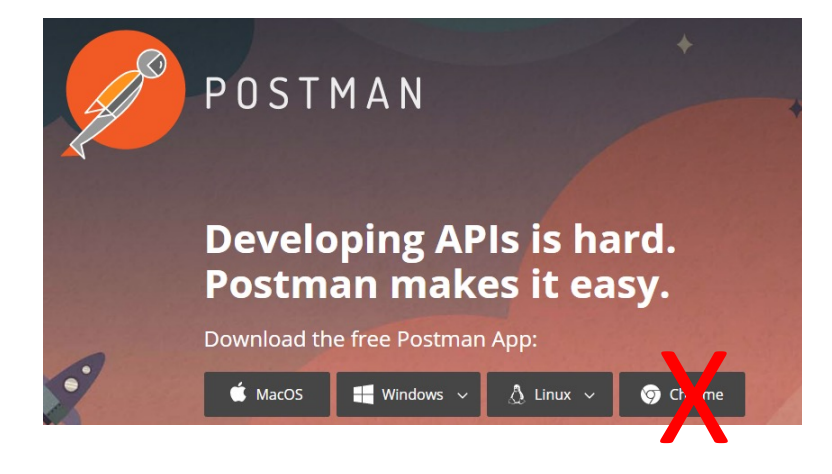

3. Run the downloaded installation.

# **Downloading Tufin API collections**

To get the postman collection for the last GA version use the link

https://forum.tufin.com/support/kc/rest-api/latest/postman-<br>collection/tss\_postman\_collections.zip

To get the postman collection for other versions, replace 'latest' with require for example

https://forum.tufin.com/support/kc/rest-api<sup>/</sup>R22-2)postman-<br>collections/tss\_postman\_collections.zip

Remarks:

- 1. older versions are available from R22-2
- 2. The downloaded file should be unzipped before it can be used in postman

### **Adding Tufin API collections to Postman**

1. Open Postman, click  $\Box$  Import  $\Box$  (top-left), and import all the unzipped files.

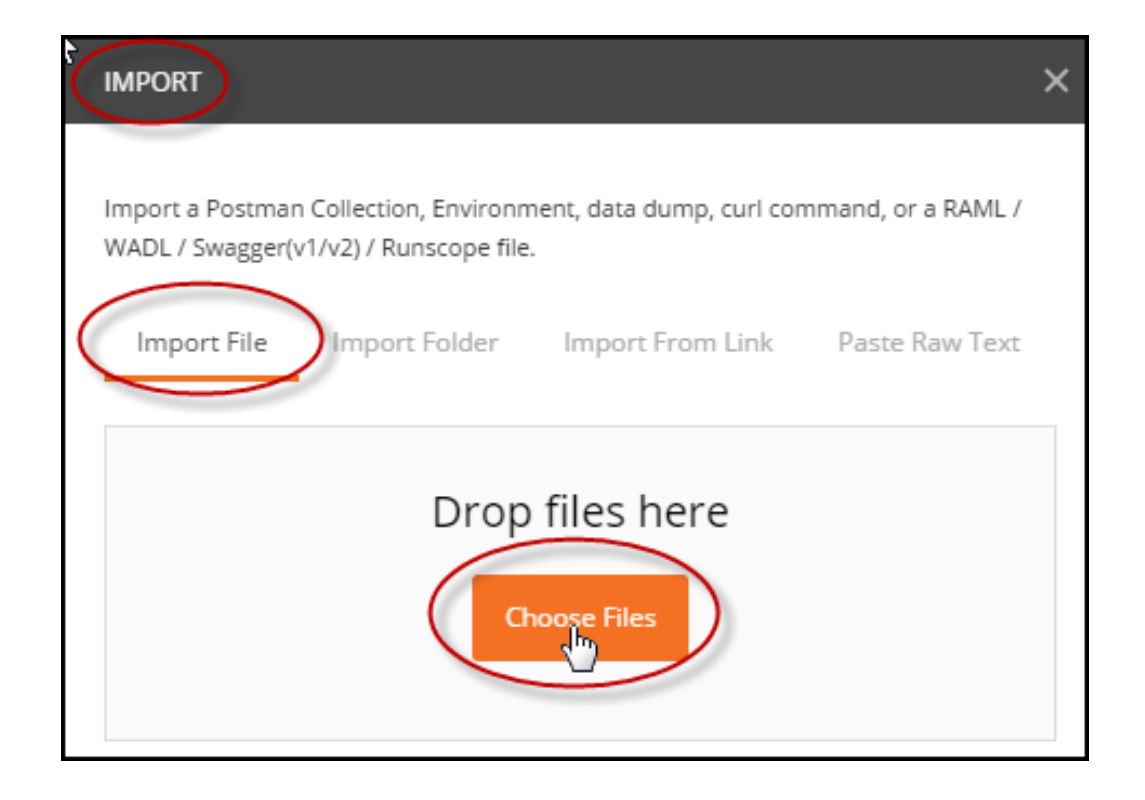

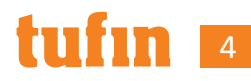

### **Layout of Postman**

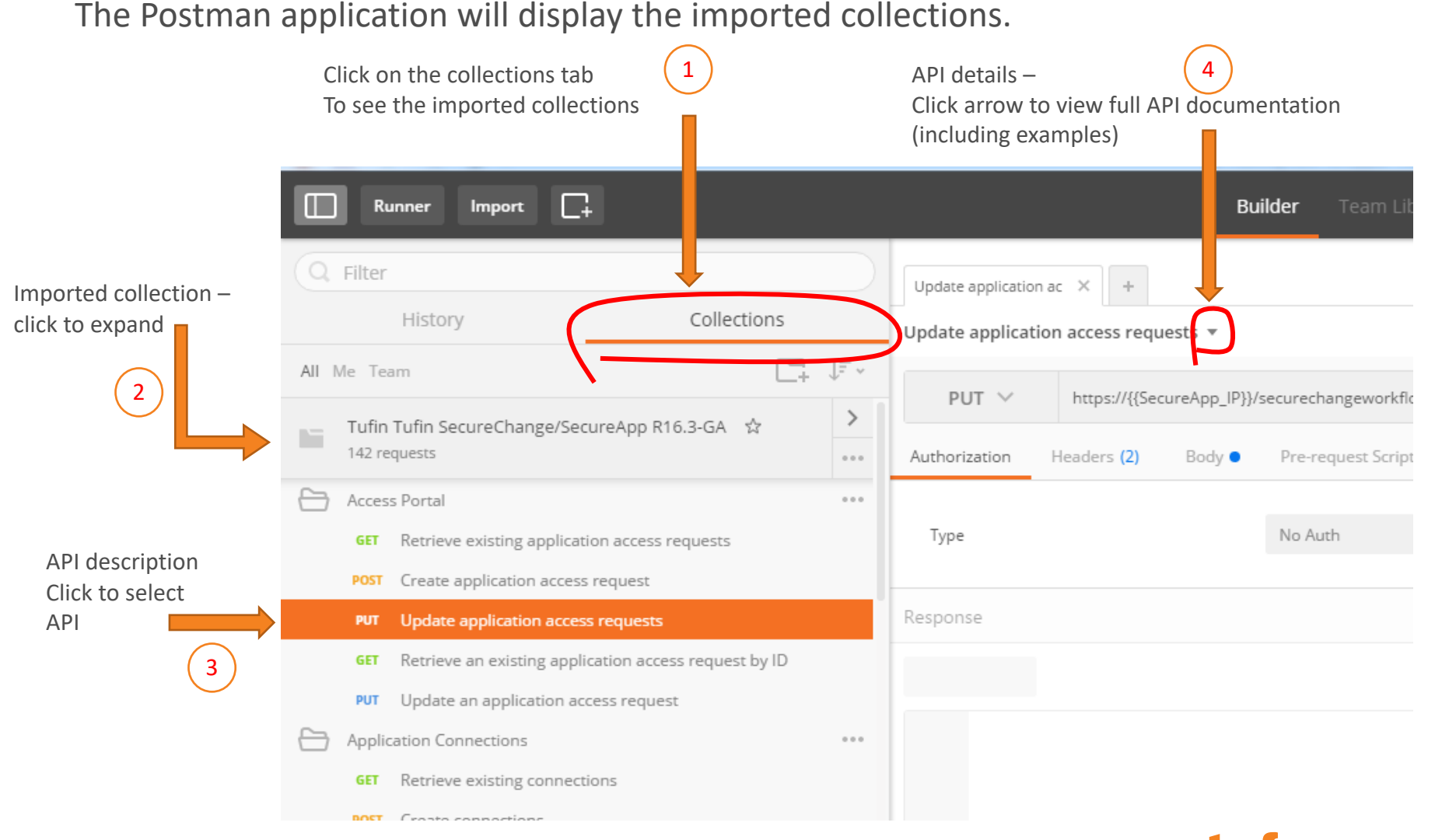

#### 5

# **URL and Environment Variables**

When you select an API for execution, the URL details are displayed:

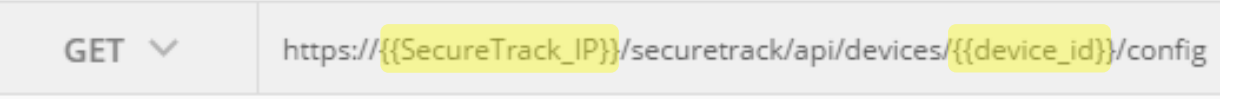

The URL may include postman environment variables surrounded by double-curly brackets, as shown above

To configure the postman environment variables (R16-4 and above):

1. Select "Tufin environment" from the top-right.

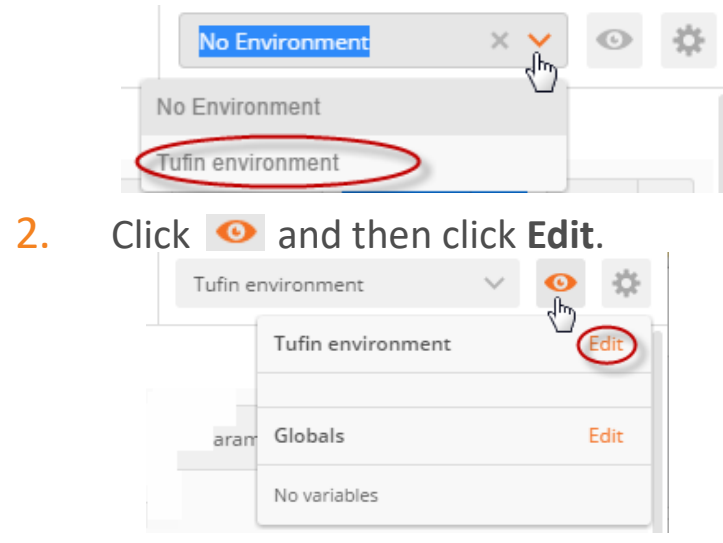

3. Edit the relevant variables, click update, and then close the window.

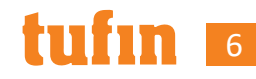

# **Modifying the API Body**

- POST, PUT, and PATCH APIs require a Body. GET and DELETE APIs do not require a Body.
- Each of these APIs in the Tufin collection contains a predefined body.

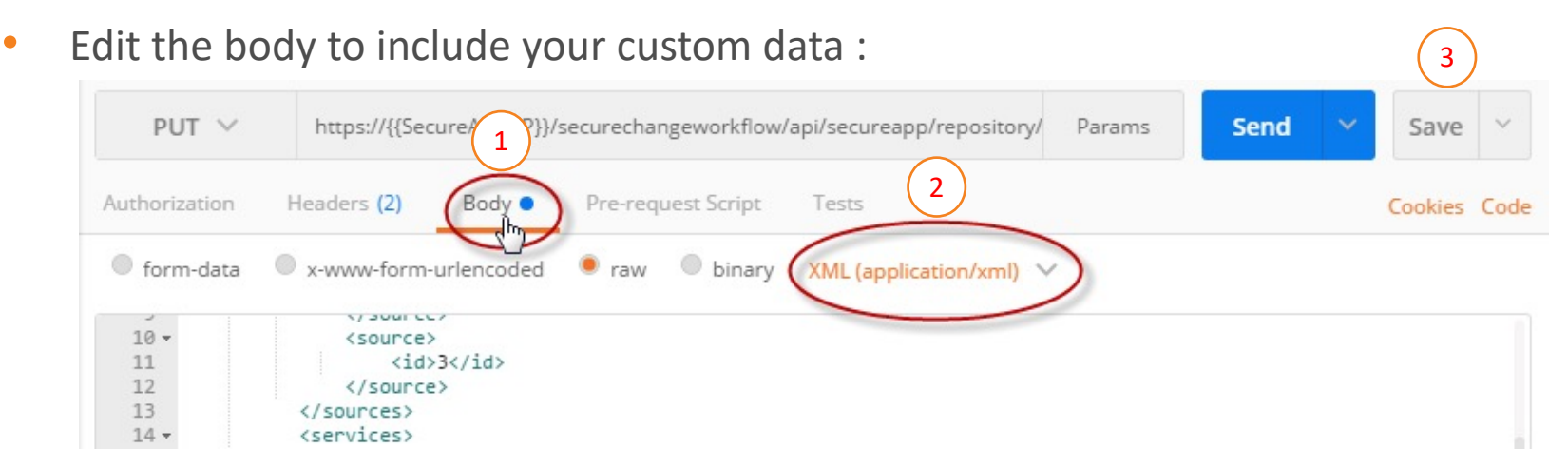

You can select either **XML (application/xml)** or **JSON (application/json)** format

• Click **Save** to save any modifications you make to the body or paramters.

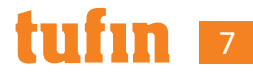

#### **Authorization**

- 1. Go to 'Authorization' tab and select 'Basic Auth'.
- 2. Enter your username and password.
- 3. click 'Update Request'.

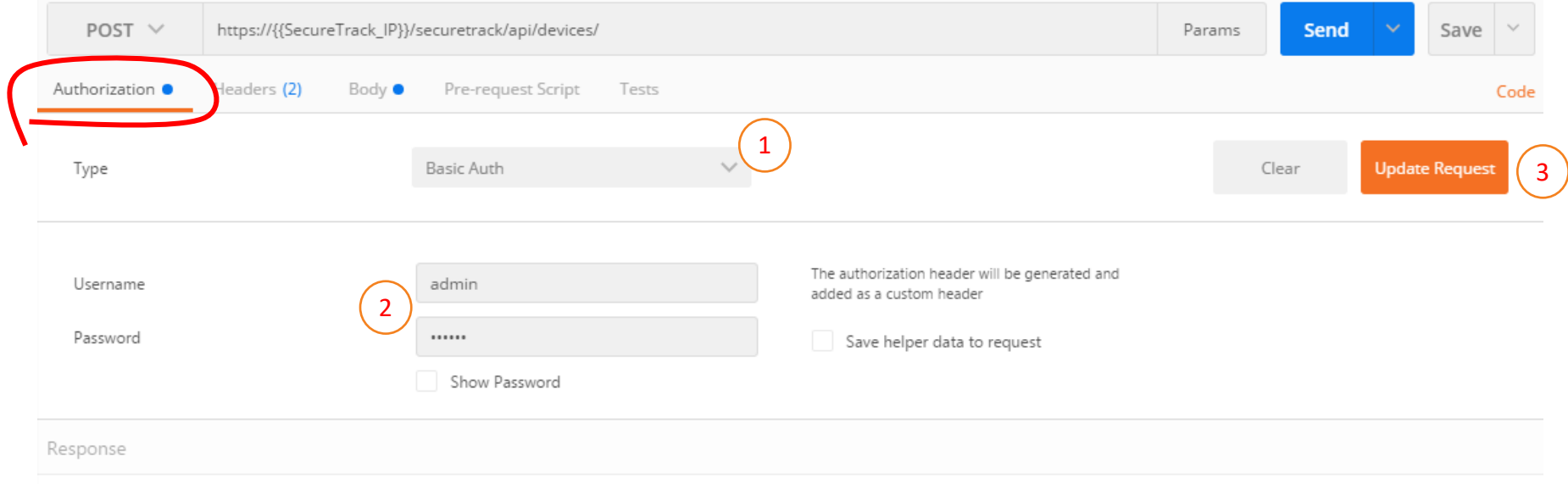

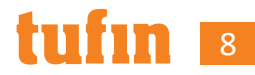

# **Headers**

- **Accept** header determines the format of the data returned by the API.
- **Content-Type** header identifies the format used in the Body of an API call.
	- **Content-Type** will reflect the value selected in the Body tab  $\circledcirc$
	- **Content-Type** setting can be omitted for API calls that do not require a Body  $\circledcirc$
- Headers will also include the authentication (key, value) from the Authorization tab.

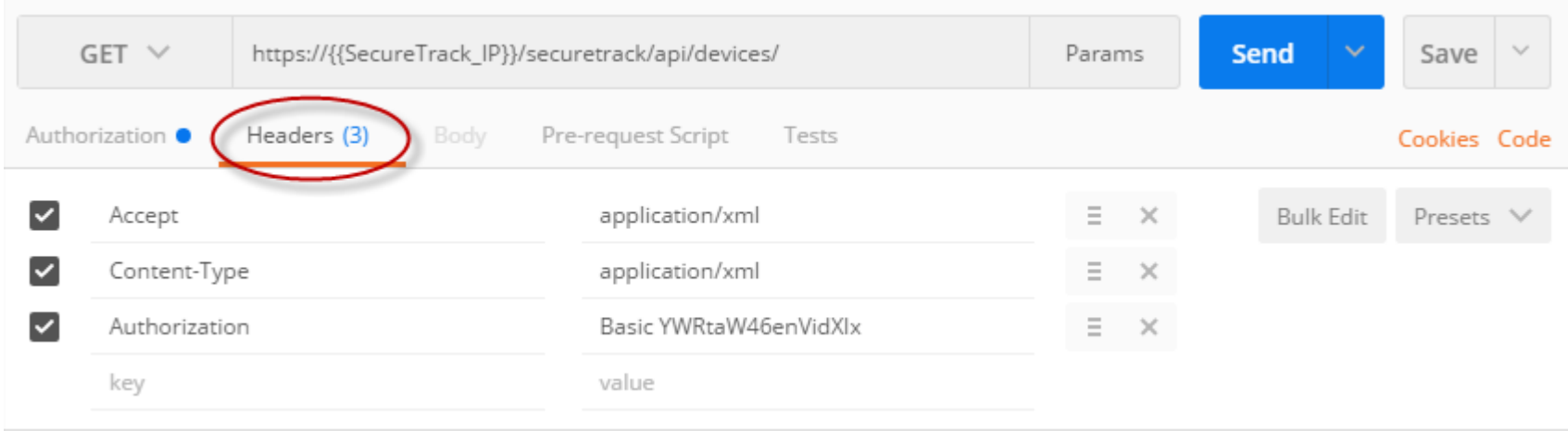

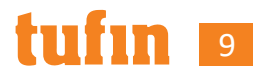

#### **Setting Parameters**

Parameters are not required for all API calls.

To set API Parameters, if required:

- 1. Click Params.
- 2. Enter the parameter (key, value) pairs. Ensure you enter the parameters in the correct location, as identified below

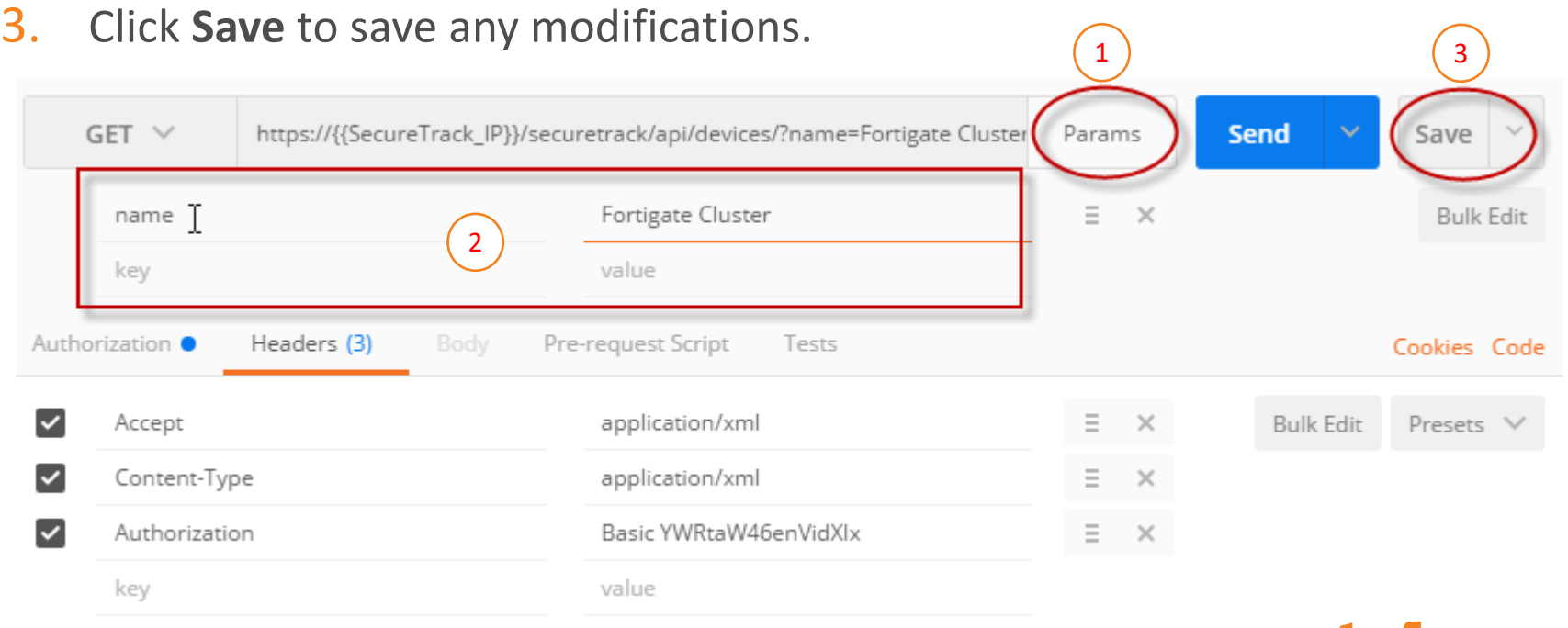

10

### **Disable SSL Certificate Verification**

• You must disable SSL certificate verification. If verification is not disabled, you will receive the following error when you execute an API call:

#### **To disable SSL certificate verification**:

- 1. Click  $\mathcal{L}$  and choose settings.
- 2. Turn SSL certificate verification off.
- 3. Close setting window.
- 4. Restart the postman application.

#### Could not get any response There was an error connecting to https://10.100.122.4/securetrack/api/domains/. Why this might have happened: . The server couldn't send a response: Ensure that the backend is working properly · SSL connections are being blocked: Fix this by importing SSL certificates in Chrome • Cookies not being sent: Use the Postman Interceptor extension • Request timeout: Change request timeout in Settings > General

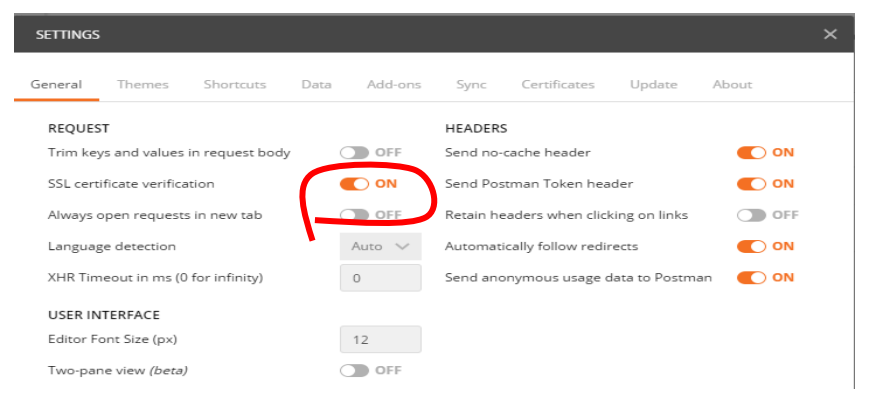

Remark : if you don't see the SSL certification line in the setting screen, you are probably using the postman chrome extension, Refer to slide 2 for installing the desktop application.

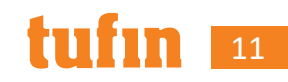

#### **Here goes!**

• Click the send button.

Get devices

• See returned data and/or returned status:

 $GET \vee$ https://{{SecureTrack\_IP}}/securetrack/api/devices/?vendor=Netscreen Params Send  $\equiv$   $\times$ vendor Netscreen key value Authorization O Headers (3) Pre-request Script Tests  $\blacktriangledown$ Accept  $\equiv$   $\times$ **Bulk Edit** application/json  $\overline{\mathsf{v}}$ Content-Type application/xml  $\Xi$   $\times$  $\blacktriangledown$ Authorization Basic YWRtaW46enVidXlx  $\Xi$   $\times$ key value Body Cookies Headers (11) Status: 200 OK Tests  $\Box$  $\hbox{\ensuremath{\mathsf{Q}}}\xspace$ JSON  $\vee$   $\Rightarrow$ Pretty Raw Preview Say  $1 - \{$ "devices": {  $2 -$ "count":  $\overline{5}$ ,  $3 4 -$ "total":  $5,$  $5 -$ "device": [  $6\,$   $\star$  $\{$  $7$ "model": "junos",  $8$ "vendor": "Netscreen", 9 "domain\_id": 1, "domain\_name": "Default", 10 11 "id": 18, 12 "name": "JuniperSRX100", 13 "offline": false, 14 "topology": true, 15 "ip" "10.100.5.62", "latest\_revision": 218 16 17  $\rightarrow$  $18 \{$ 19 "model": "netscreen", "vendor": "Netscreen", 20

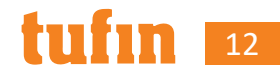